## **Sanford Guide Mobile App Registration Instructions**

**You can register for free access to SANFORD GUIDE COLLECTION mobile app.**

**iPhone, iPad, Windows 10, and Android devices are supported.**

## **To register for mobile access:**

1. Visi[t https://register.sanfordguide.com/](https://register.sanfordguide.com/) from TUC's network ON CAMPUS. **NOTE**: If you cannot get to campus because you are on rotations or out of town for an extended amount of time, please contact our Electronic Resources Librarian Julie [Horwath](mailto:julie.horwath@tu.edu) for assistance.

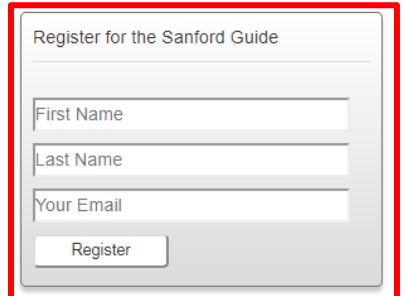

2. Enter your name and e-mail address, then click **REGISTER**.

3. Your access will be authenticated and you will be asked for a billing address. Enter your or Touro's address. \***This is only used to verify users who need password resets. You WILL NOT BE BILLED for anything.\*** Fill out the form and click **REGISTER** to proceed.

4. You will be taken to the Sanford Guide Online Store, where you can complete your registration. On the page below, click **CHECK OUT.**

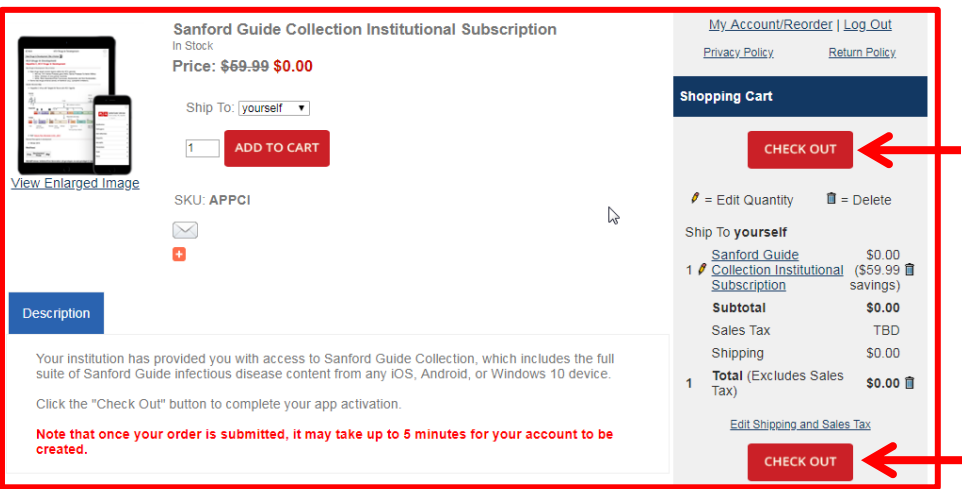

On the following page (see below image), you will be asked to verify your account information. Click **CONTINUE TO SECURE PAYMENT PAGE. \*You will not be asked for payment info.\***

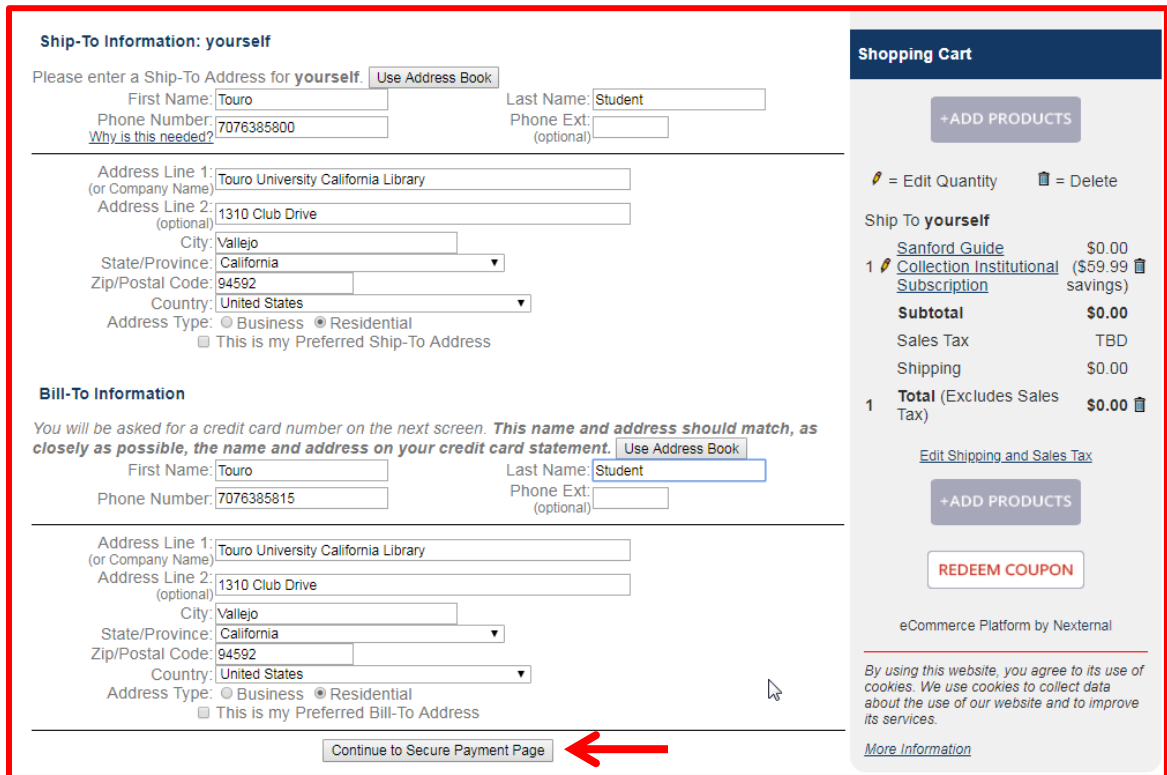

You will then be taken to the following page (see below) where you click **SUBMIT ORDER**. Registration is now complete!

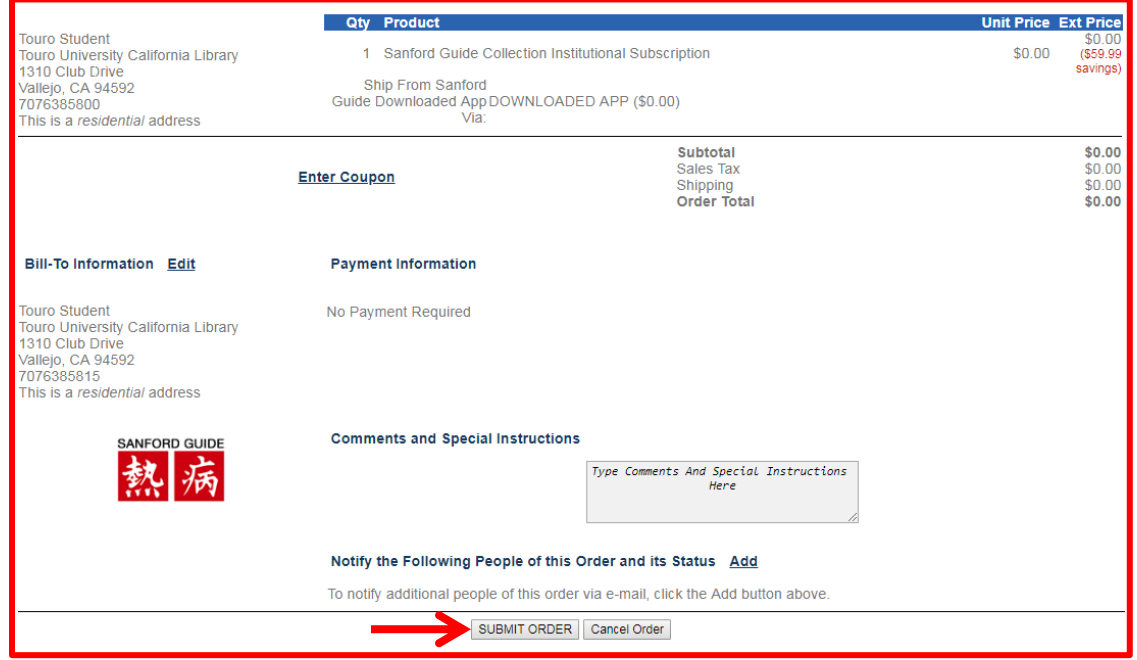

5. Once you have completed your registration, you will receive a receipt via e-mail immediately, and a second e-mail with installation instructions within five minutes.

**\*Once the second message arrives, your account will be fully registered and you will be able to access content using the instructions provided in the email.** If you do not receive either message, please check your Junk or Spam filter.

6. Once per year, we will send you an e-mail with a link to re-authenticate your subscription. **Please add admin@sanfordguide.com to your Contacts list** to ensure that this message is received successfully. No marketing messages will be sent from this address.

7. If you experience any difficulty during the registration process, ensure that you have followed the instructions and then contact techsupport@sanfordguide.com for assistance.